# Staff portal – staff user guide

## Staff Portal Overview

The staff portal enables employees to view CoolCare calendar events e.g. training, holidays, holiday requests, absences, as well as rostered shifts.

Staff Portal displays available shifts as well as the ability to raise a holiday request.

## Staff Portal Registration

Before staff members can use the portal, each staff member must register on the portal site.

Staff members can register via Chrome on a PC device/Android mobile phone device or Safari if using an Apple computer/mobile phone.

Enter in your supported browser, the website (URL) to locate the staff portal.

**The staff portal URL and Unique Registration Code is supplied by the Home Administrator.**

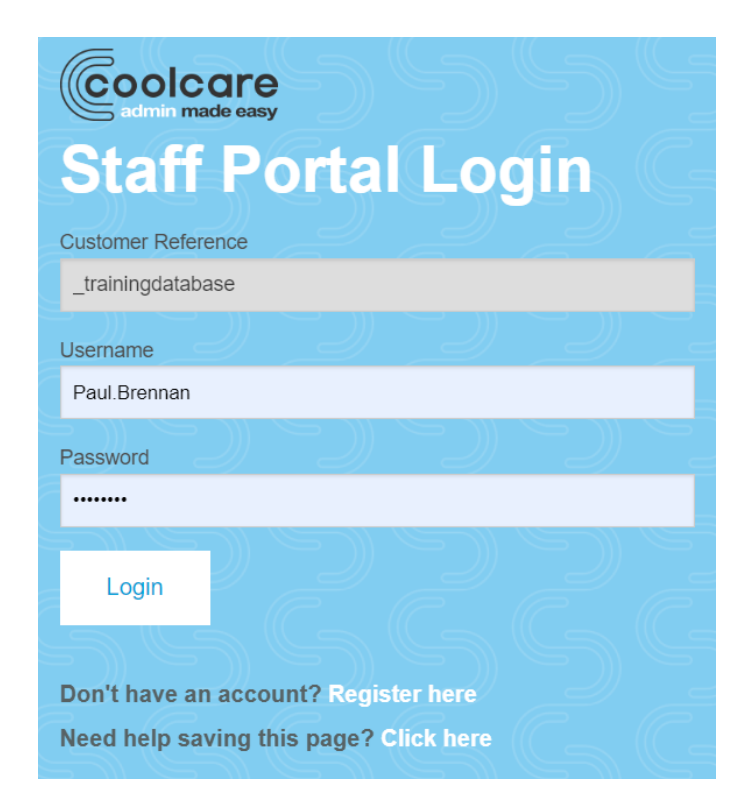

- Click on the 'Register Here' button
- Enter your unique registration code supplied by your Care Home Administrator
- **Click Next**

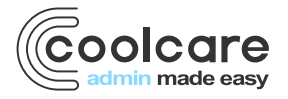

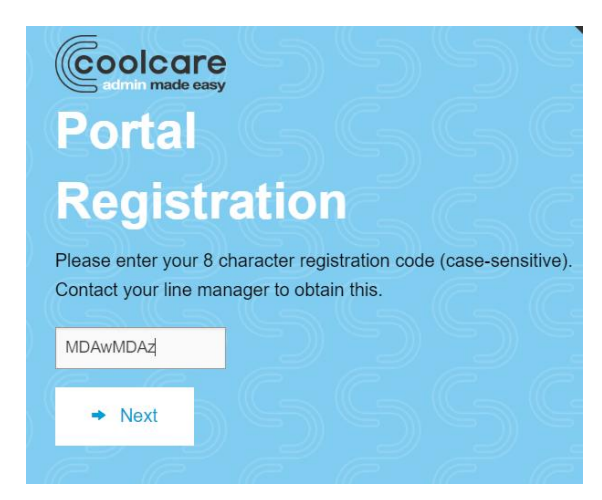

- Note the 'Username' for future reference. Default format is firstname.surname
- Enter a new password and confirm the password, this must be a minimum of 8 characters
- Click 'Complete Registration'

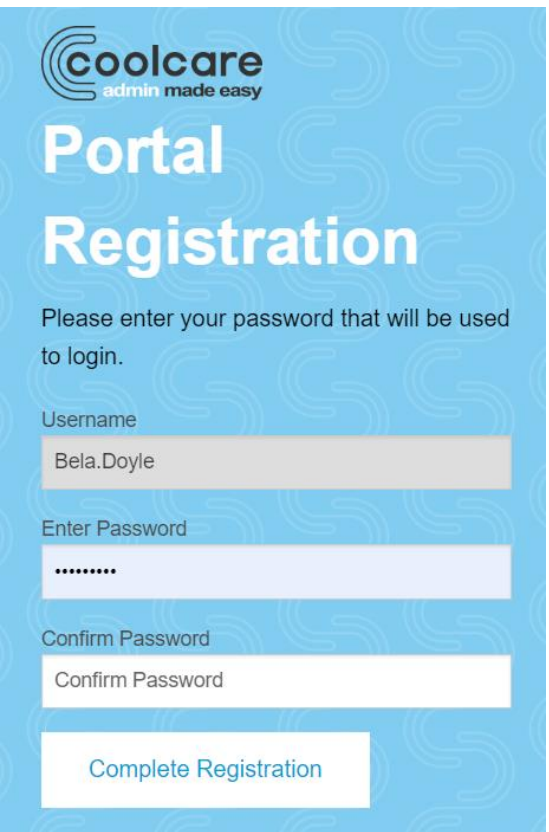

The staff registration process is now complete

- Open Chrome or Safari
- Enter the website (URL) provided for the staff portal
- Now enter your username (firstname.surname)
- Enter the password created as part of the registration process

You are now logged in to the live Staff Portal for your Home.

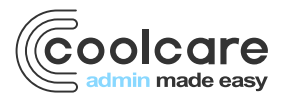

## Staff Portal Layout

The Home screen shows the default calendar view for your Home. Here you can view your shifts, training, absence and holiday events. This is updated in 'real time' meaning any changes applied to your shifts, holidays are applied immediately.

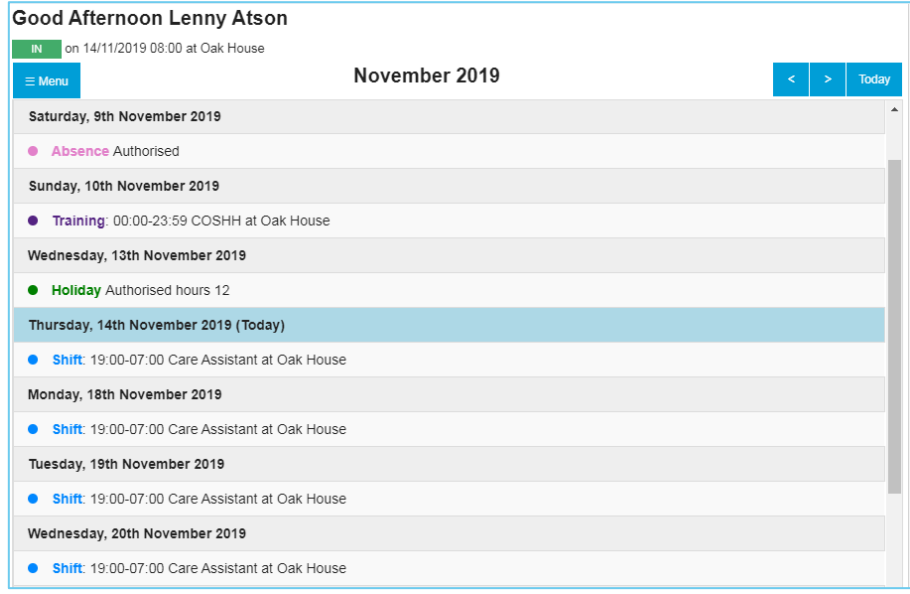

#### Home Screen View Colour Coding

- Pink Denotes authorised absence
- Purple Denotes training
- Green Denotes Holiday Authorised
- Yellow Denotes Holiday request Pending
- Red Denotes Holiday Declined
- Blue Denotes shifts you are scheduled to work

#### Home Screen View – Other information

From the Home Screen view, check your clocking in status and time. If you work across Homes, check the Home that you last clocked in/out of.

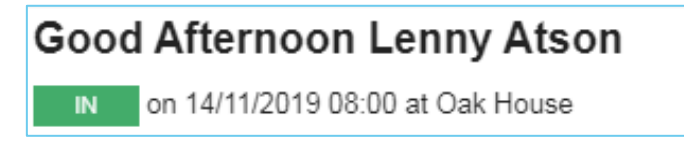

Use the Arrows to navigate between dates, for example if you wish to check Holidays or Shifts in the future.

• To quickly return to today's date, click the 'Today' button

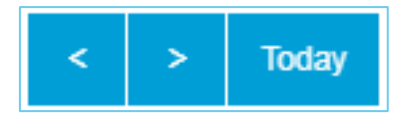

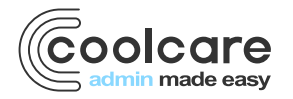

#### Menu

Click 'Menu' to open the sub menu list on the left-hand side of the screen, further options are shown.

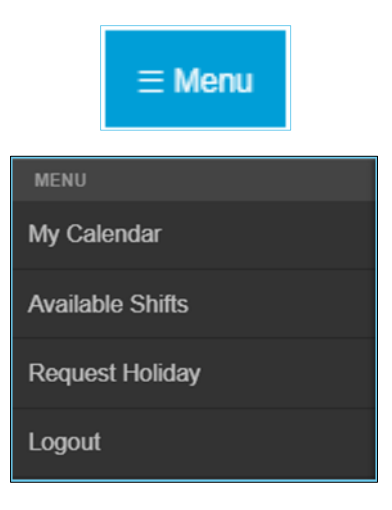

#### My Calendar

Click here to return to the Main Calendar view

#### Available Shifts

Here available shifts are displayed based on the Rota.

- Click 'Request' if you identify shifts you are available to cover and make yourself available to cover the additional hours.
- Click 'Can Cover' if you are available to cover a shift
- Click 'Unavailable' if you're unable to cover the shift(s) requested

**Note the Can Cover/Unavailable options change as you click on the appropriate button**

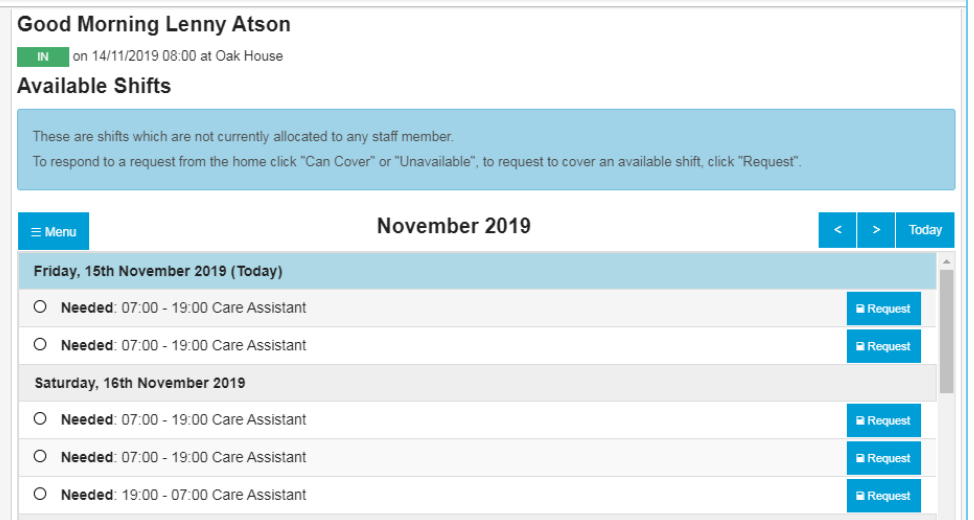

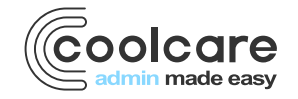

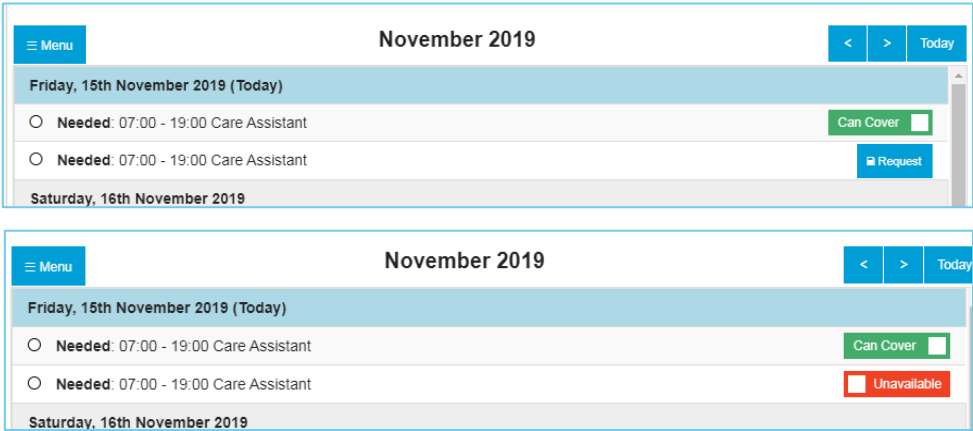

**Note other staff members may also 'Request' to cover a shift.**

#### Additional Shifts

If you are successful in achieving additional shift(s), your main Home Screen view will now be updated to include the additional shift(s) in the display.

#### Request a Holiday

From Menu, select 'Request Holiday' to create a request for leave.

**Note this is not approved leave and you must receive authorisation before taking leave.**

- Input the date(s) that you require for Leave, enter the start and end date in the display.
- Your current Holiday entitlement is shown in the header.
- Click 'Next'

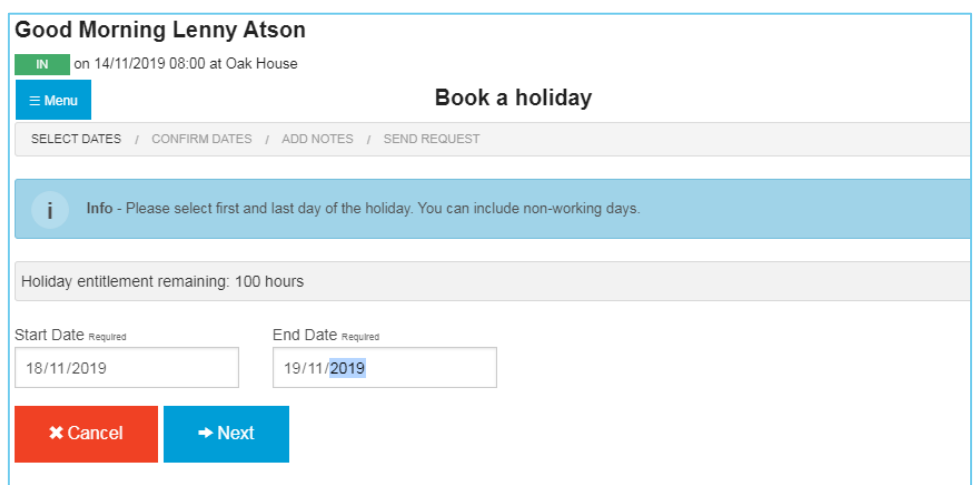

If you wish to cancel the request at this point, click 'Cancel'. Your request for Holiday will not be processed.

- Check the dates for your holiday request, check the 'Confirmed Dates' flag.
- Click 'Next' to proceed or 'Back' to change the dates

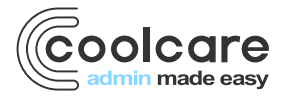

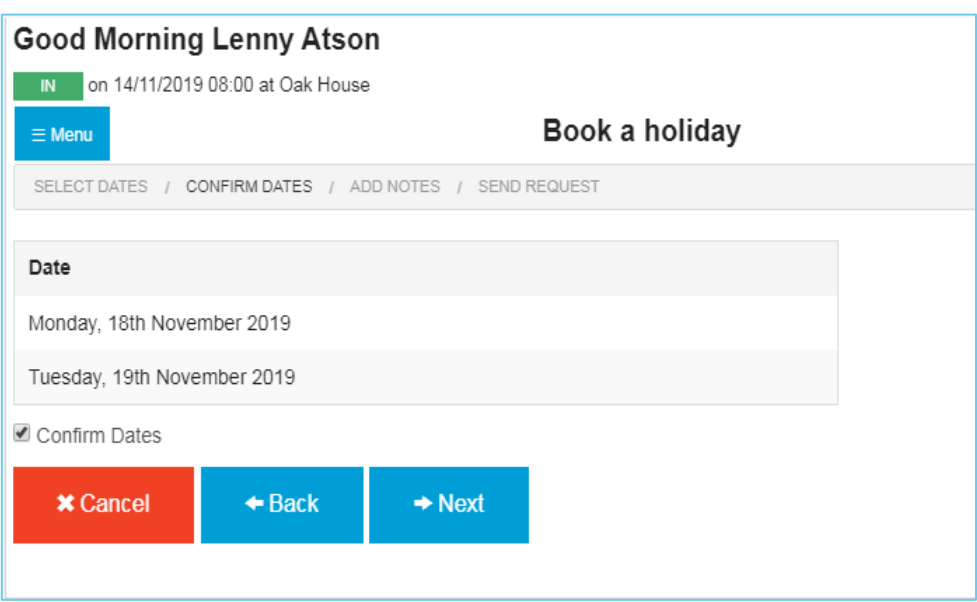

- Add Notes to support your request for Holiday.
- Click 'Next' to proceed or 'Back' to make changes to your request

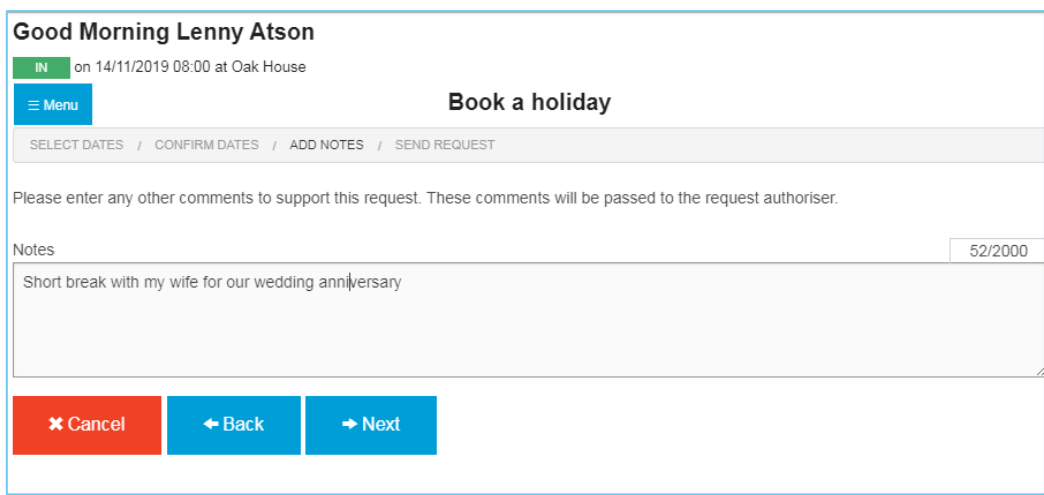

- Check the request details and click 'Save' to send the request
- Click 'Close' to complete

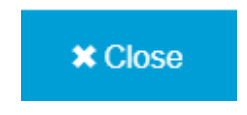

The holiday request will now be shown in the Calendar Home Screen view.

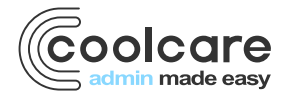

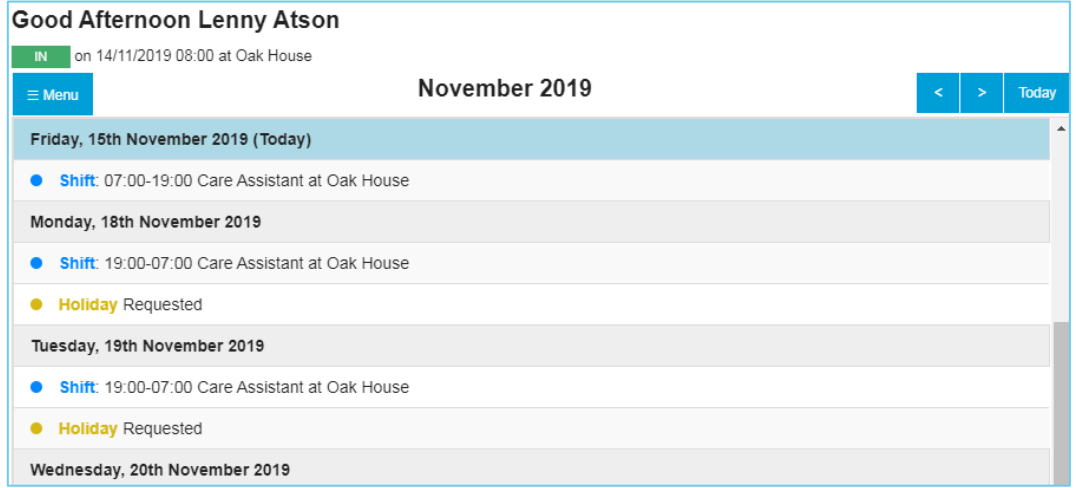

• Holiday Authorised will appear in your Home Screen in Green with the requested number of hours shown • Holiday Declined will be appear in your Home Screen in Red

# Log Out

From the Menu, choose Log Out to log out of the Staff Portal. You will no longer be able to view shifts, calendar items until you log in the Portal.

# Forgot Password

If your log on details are lost or if you think they may have been compromised in any way, contact your CoolCare Administrator.

The CoolCare Administrator will provide a new unique key, this information can be used to re-register your account on the Staff Portal. Refer to the 'Staff Portal Registration' section of this document.

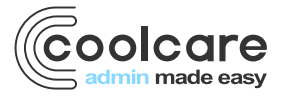